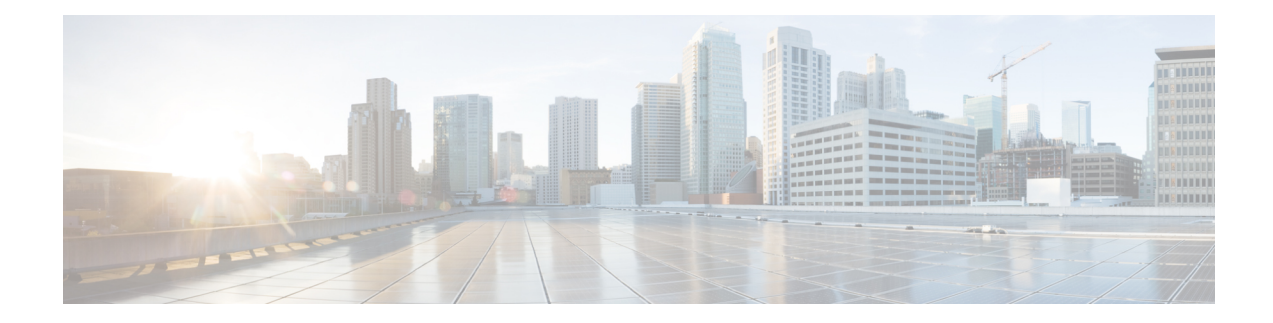

# **Set Up the Cisco EPN Manager Server**

These topics describe the tasks an administrator should perform after Cisco Evolved Programmable Network Manager is installed. After these tasks are finished, users can log in and set up their working environment as described in Get Started With Cisco Evolved [Programmable](bk_cisco_epnm_6_1_0_user_and_administrator_guide_GA_chapter1.pdf#nameddest=unique_3) Network Manager.

For information on the various types of Cisco Evolved Programmable Network Manager users (for example, CLI and web GUI users), see How to [Transition](bk_cisco_epnm_6_1_0_user_and_administrator_guide_GA_chapter25.pdf#nameddest=unique_7) Between the CLI User Interfaces in Cisco EPN Manager.

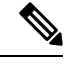

**Note** Be sure to review the important information in Best [Practices:](bk_cisco_epnm_6_1_0_user_and_administrator_guide_GA_appendix1.pdf#nameddest=unique_779) Harden Your Cisco EPN Manager Security.

- [Server](#page-0-0) Setup Tasks, on page 1
- User [Management](#page-5-0) Setup Tasks, on page 6
- Fault [Management](#page-6-0) Setup Tasks, on page 7
- Web GUI Setup Tasks [\(Admin\),](#page-6-1) on page 7

# <span id="page-0-0"></span>**Server Setup Tasks**

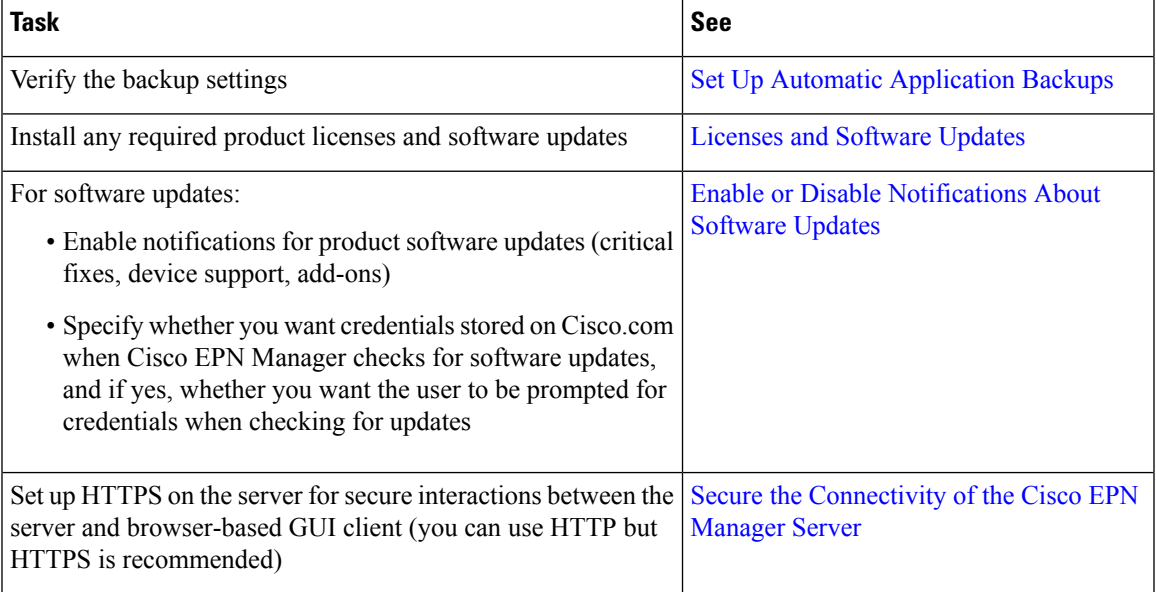

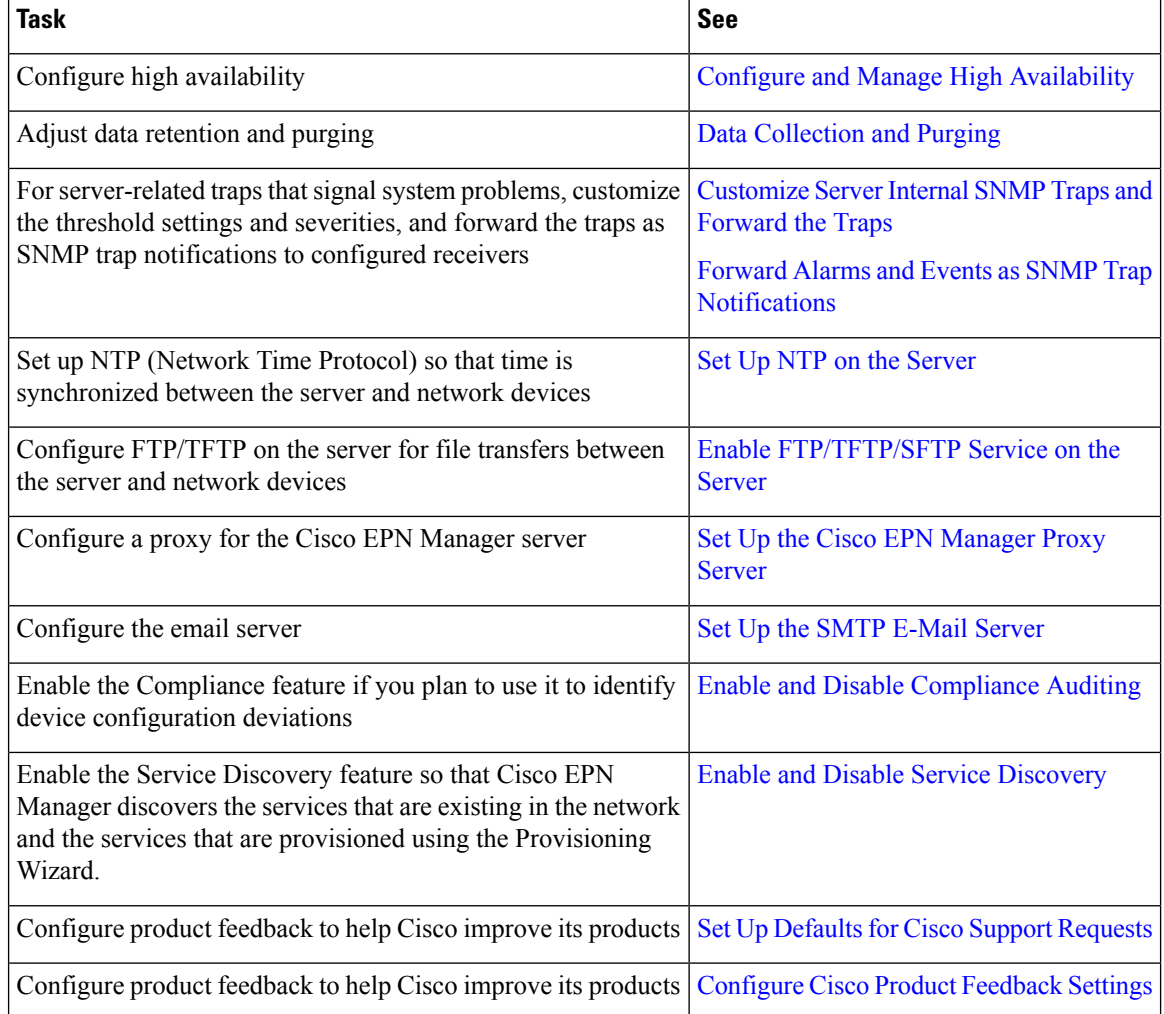

## **Configure and use LDAP/Active Directory Servers**

### **Add an LDAP Server to Cisco EPN Manager**

Provides authentication with users who are listed in the LDAP directory and not specified in EPNM.

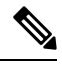

You can also use the Cisco Identity Services Engine (ISE) for authenticating users. See Use [Cisco](bk_cisco_epnm_6_1_0_user_and_administrator_guide_GA_chapter25.pdf#nameddest=unique_795) ISE With RADIUS or TACACS+ for External [Authentication](bk_cisco_epnm_6_1_0_user_and_administrator_guide_GA_chapter25.pdf#nameddest=unique_795) for more information. **Note**

To add an LDAP server:

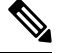

**Note** Use the same procedure as below to add an Active Directory server.

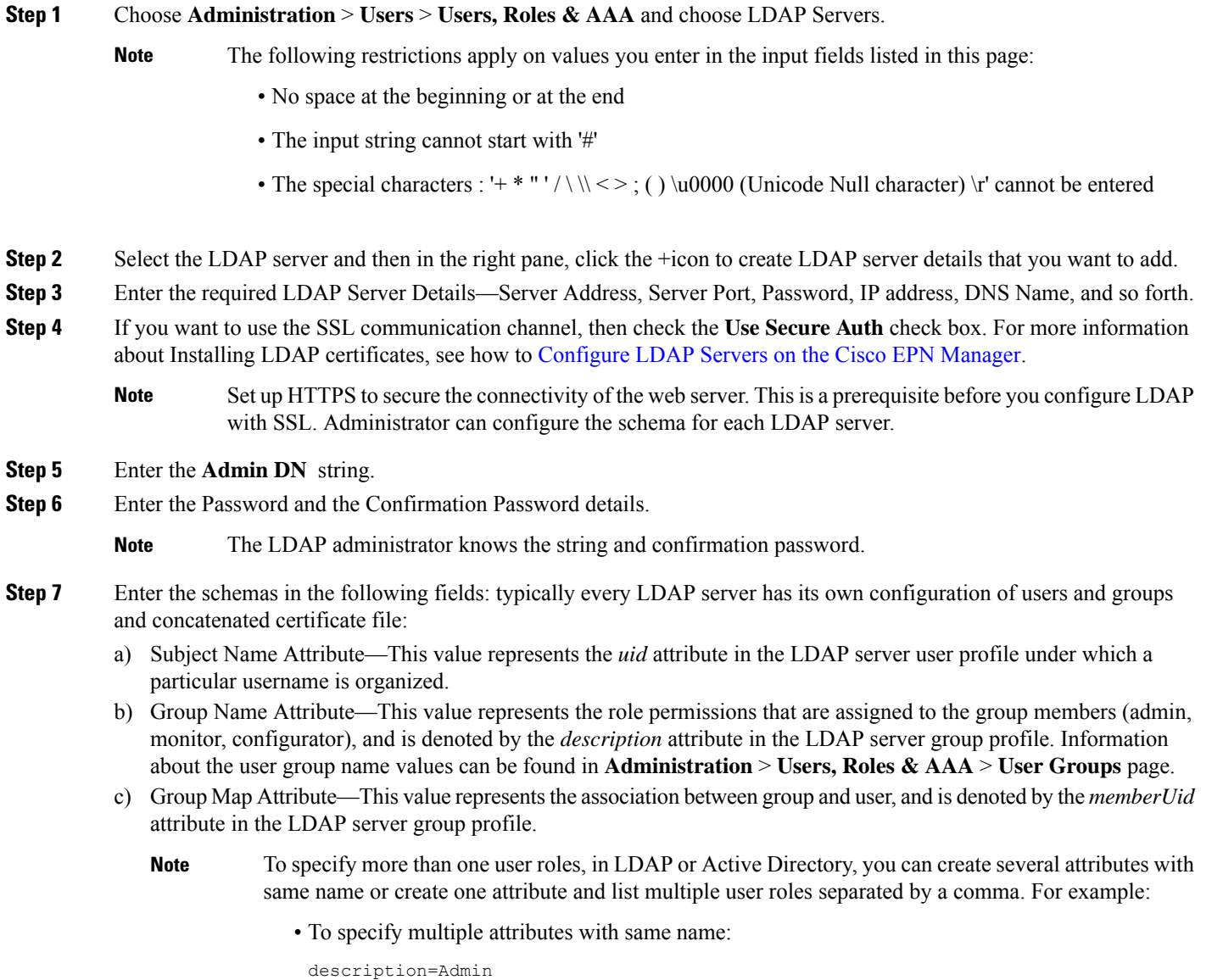

description=Monitor Lite

• To specify one attribute and multiple user roles:

description=Admin, Monitor Lite

d) Virtual Domain Attribute—This value represents network sections that users can have access to, and is mentioned in the *title* attribute in the LDAP server user profile. This value is in relation with the Cisco EPN Manager virtual domain profiles configured in **Administration** > **Users** > **Virtual Domains** window. You can choose which elements should be included in a virtual domain and which users should have access to that virtual domain.

To specify more than one virtual domain, in LDAP or Active Directory, you can create several attributes with same name or create one attribute and list virtual domains separated by a comma. For example: **Note**

• To specify multiple attributes with same name:

description=VirtualDomain1 description=VirtualDomain2

• To specify one attribute and multiple user roles:

description=VirtualDomain1,VirtualDomain2

- e) Subject Search Base—Specify the path to search where the users are located.
- f) Group Search Base—Specify the path to search where the group are located.
- **Step 8** In the **Retries** field, enter the number of times that the LDAP authentication of source file can be run.

```
Step 9 Click Save.
```
#### **Configure LDAP Servers on the Cisco EPN Manager**

Cisco EPN Manager connects to the LDAP server using 1-way SSL. This means that you need to install the Certificate Authority (CA) root (and intermediate) certificates for the LDAP server in Cisco EPN Manager. You will get these certificates from the CA for the LDAP server. The procedure below explains the steps to install the root (and intermediate) CA certificates.

#### **Before you begin**

Make sure to install the LDAP certificate to Cisco EPN Manager:

- **1.** Get the root and intermediate certificates for the SSL certificate for the LDAP server, which is owned by the customer.
- **2.** Log in as CLI admin user using ssh as mentioned in [Establish](bk_cisco_epnm_6_1_0_user_and_administrator_guide_GA_chapter23.pdf#nameddest=unique_80) an SSH Session With the Cisco EPN [Manager](bk_cisco_epnm_6_1_0_user_and_administrator_guide_GA_chapter23.pdf#nameddest=unique_80) Server.
- **3.** Copy the CA root/intermediate certificate(s) for the LDAP server certificate to the local directory of Cisco EPN Manager. For example, copy your rootCA.pem to /localdisk/defaultRepo.
- **4.** In the Cisco EPN Manager Admin CLI, run the command to import this CA root certificate in Cisco EPN Manager as - EPNMServer/admin# ncs certvalidation trusted-ca-store importcacert alias <ALIAS> repository <Repository-name> <certificate-file> truststore {devicemgmt | pubnet | system | user} (for example, EPNMServer/admin# ncs certvalidation trusted-ca-store importcacert alias epnm40 repository defaultRepo certnew.cer truststore system). This imports the LDAP certificate in the Java import trust store.
- **5.** Restart Cisco EPN Manager.

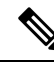

If you have two LDAP servers and two Cisco EPN Manager servers (HA mode), install the root/intermediate certificate for each LDAP server and restart each Cisco EPN Manager server based on HA guidelines. **Note**

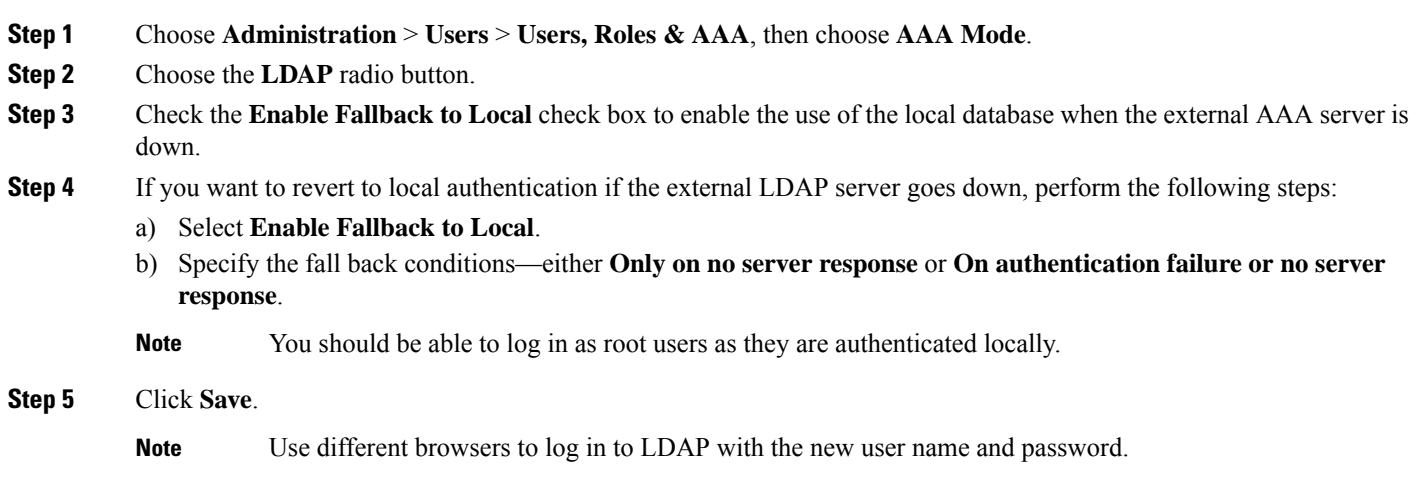

### **Cisco WAN Automation Engine Integration with Cisco EPN Manager**

The Cisco WAN Automation Engine (WAE) platform is an open, programmable framework that interconnects software modules, communicates with the network, and provides APIs to interface with external applications.

Cisco WAE provides the tools to create and maintain a model of the current network through continuous monitoring and analysis of the network and based on traffic demands that are placed on it. This network model contains all relevant information about a network at a given time, including topology, configuration, and traffic information. You can use this information as a basis for analyzing the impact on the network due to changes in traffic demands, paths, node and link failures, network optimizations, or other changes.

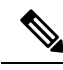

**Note**

For details, refer to the latest *Cisco WAN Automation Engine (WAE) Installation Guide* and *Cisco WAN Automation Engine (WAE) User Guide*.

In Cisco EPN Manager, when you create an unidirectional or a Bidirectional tunnel with an explicit path, the WAN Automation Engine (WAE) integration provides you the explicit path using a REST call from Cisco EPN Manager automatically. Thus, you can avoid manually entering the explicit paths. WAE provides you a list of possible network paths to review and allows you to select an appropriate path.

### **Configure WAE Parameters**

To specify the WAE path details:

#### **Before you begin**

Ensure to set the WAE parameters:

- **1.** Choose **Administration** > **Settings** > **System Settings**
- **2.** Expand Circuit VCs and then choose **WAE Server Settings**.
- **3.** Enter the relevant WAE Details (version 7.1.3 and above) and field details such as **WAE Server IP**, **WAE Port Address**, **WAE Server User Name**, and **WAE Server Password**.
- **4.** Click **Save** to save the WAE server settings or click **Reset to Defaults** to clear all the entries.
- **Step 1** Create a Unidirectional or Bidirectional tunnel with necessary parameters. For more information, see Create and Provision an MPLS TE [Tunnel](bk_cisco_epnm_6_1_0_user_and_administrator_guide_GA_chapter16.pdf#nameddest=unique_501).
- **Step 2** In the **Path Constraints Details** area, choose the path type either as **Working** or **Protected**. See Field [References](bk_cisco_epnm_6_1_0_user_and_administrator_guide_GA_chapter16.pdf#nameddest=unique_663) for Path Constraint [Details—MPLS](bk_cisco_epnm_6_1_0_user_and_administrator_guide_GA_chapter16.pdf#nameddest=unique_663) TE Tunnel for descriptions of the fields and attributes.
- **Step 3** Check the **New Path** check box if you want to enable the **Choose Path from WAE server** check box.
- **Step 4** Check the **Choose Path from WAE server** checkbox. EPNM manager sends a REST request to WAE to obtain WAE networks.

WAE will return a list of possible networks.

- **Step 5** From the **Select WAE Network** drop-down list, choose a network. EPNM manager will send a REST conf request to WAE with all the required parameters such as Source, Destination, and Network. Max path returned default value  $= 2$ ; Max Path value is configured through WAE. WAE displays a list of possible paths satisfying the request.
- **Step 6** From the **Select WAE Path** drop-down list, choose the appropriate paths returned. EPNM shows the selected path overlay on the map.
- <span id="page-5-0"></span>**Step 7** Enter the name of the path in the **Path Name** field. You can proceed with provisioning the order using the last selected path as explicit path.

## **User Management Setup Tasks**

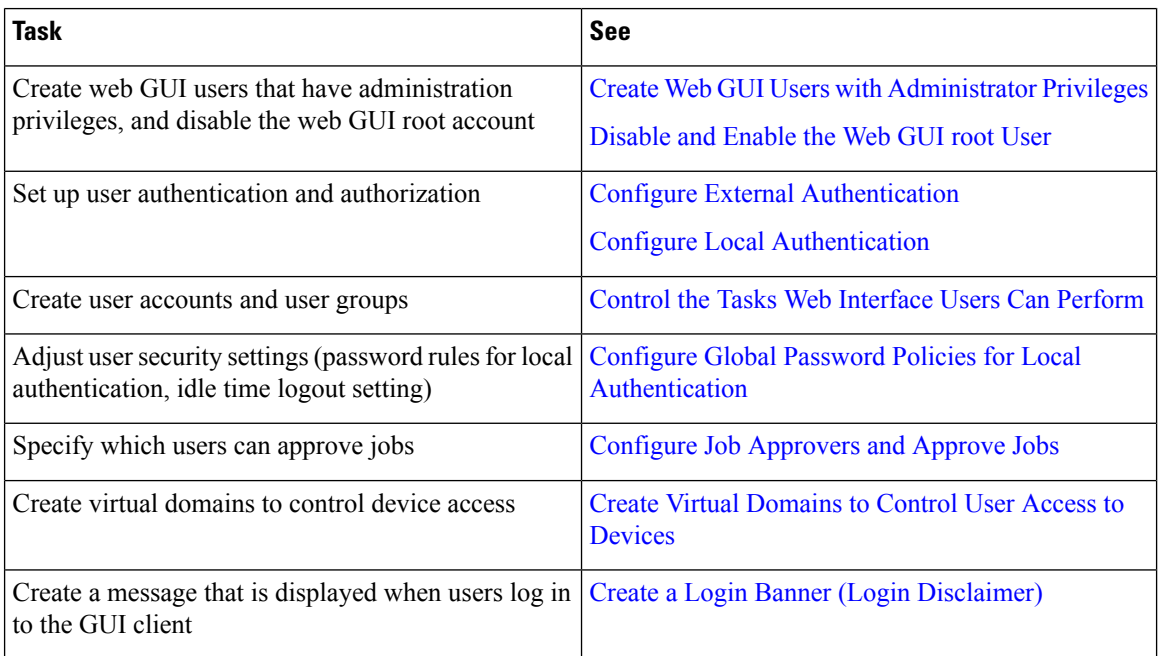

# <span id="page-6-0"></span>**Fault Management Setup Tasks**

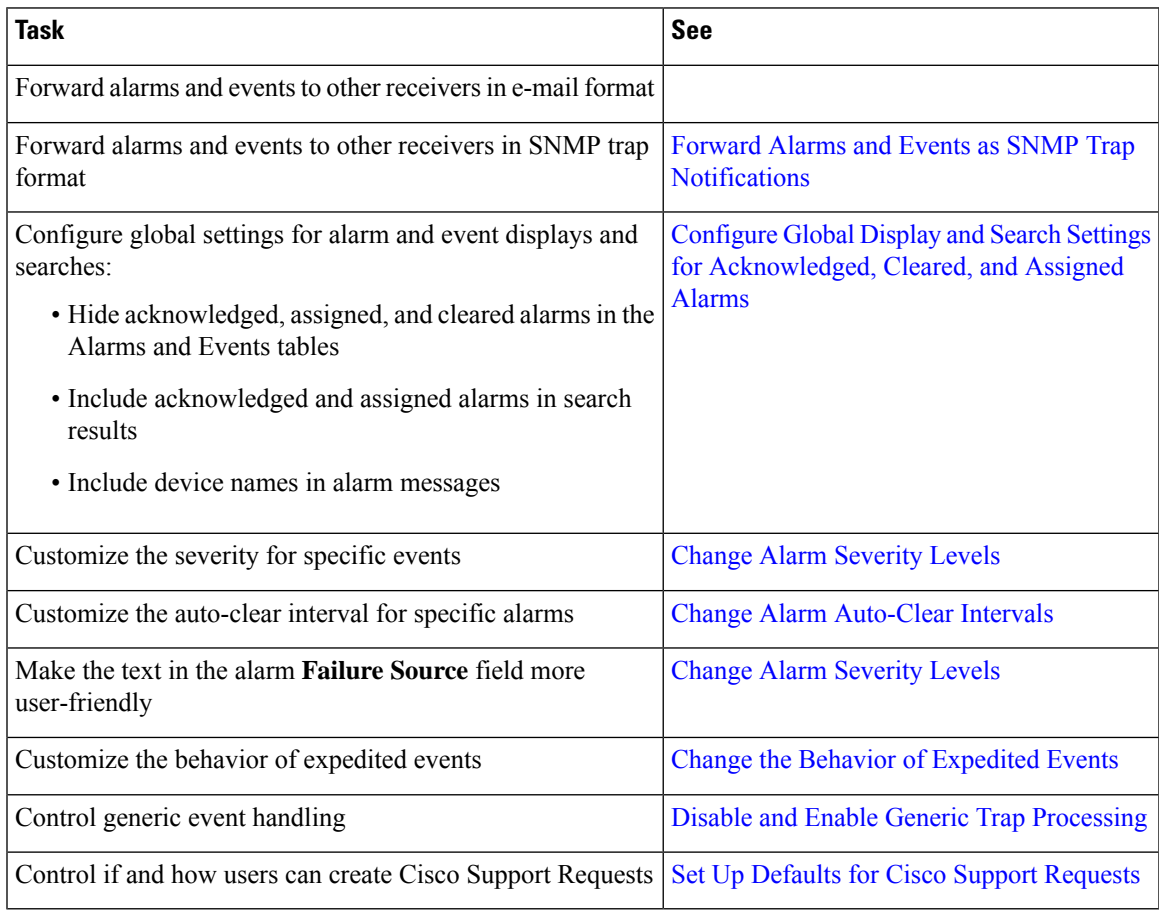

# <span id="page-6-1"></span>**Web GUI Setup Tasks (Admin)**

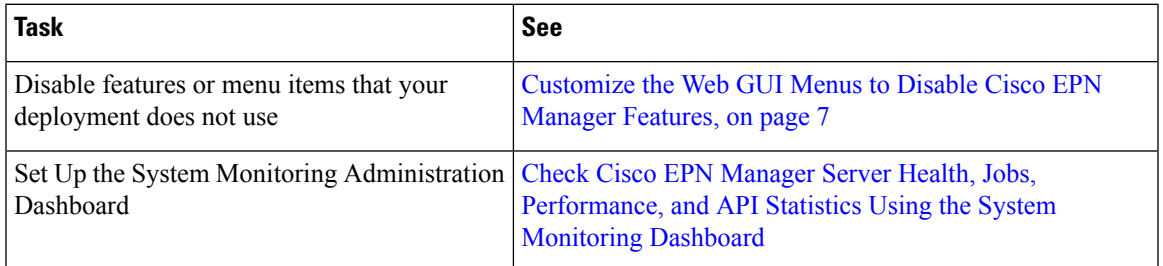

## <span id="page-6-2"></span>**Customize the Web GUI Menus to Disable Cisco EPN Manager Features**

If you belong to the root, Super Users, or Admin user group, you can customize Cisco EPN Manager so that specific menus are no longer displayed in the web GUI. See View User Groups and Their [Members.](bk_cisco_epnm_6_1_0_user_and_administrator_guide_GA_chapter25.pdf#nameddest=unique_808) This is

helpful if your deployment does not use all of the functions in Cisco EPN Manager. When you disable a menu, it is no longer displayed in the web GUI for any users, regardless of their user role.

Complete the following procedure to customize the web GUI by disabling entire features and specific menus. To re-enable the currently disabled features, use the same procedure, but toggle the feature'sstatusto **Enabled** (or click **Enable All**).

**Step 1** Click the gear that is displayed above the left sidebar menu.

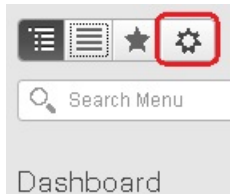

#### **Step 2** To disable an entire feature:

- **a.** Locate the feature in the **Feature Navigation Groups** area.
- **b.** In the feature's **Status** column, click the toggle so that it displays **Disabled**.
- **c.** To check which menus will be disabled, scroll through the menus in the **Menu Details** area. All affected menus will be listed as **Disabled**.
- **Step 3** To disable specific menus:
	- **a.** Locate the menu in the **Menu Details** area.
	- **b.** In the menu's **Status** column, click the toggle so that it displays **Disabled**. If you disable a menu that has sub-menus, the sub-menus are also disabled. For example:
		- If you disable **Group Management**, Cisco EPN Manager will disable all of the **Group Management**sub-menus: **Network Device Groups**, **Compute Device Groups**, and **Port Groups**.
		- If you disable only the **Compute Device Groups** sub-menu, Cisco EPN Manager will still display the **Network Device Groups** and **Port Groups** sub-menus under Group Management.
	- **c.** To check which menus will be disabled, scroll through the menus in the **Menu Details** area.
- **Step 4** Click **Save**, then log out of the web GUI.
- **Step 5** Log back into the web GUI and validate your changes.